# **OPC-СЕРВЕР прибора "ПЦ6806"**

Версия 1.3

Руководство Пользователя

OPC-сервер прибора "ПЦ6806". Руководство Пользователя/1-е изд.

Настоящее руководство предназначено для изучения функций и принципов работы OPC-сервера прибора "ПЦ6806".

Документ содержит описание инсталляции и деинсталляции ОРС-сервера, режимов его работы, а также описание интерфейса Пользователя и процесса конфигурирования ОРС-сервера для его правильной эксплуатации.

© 2012. ООО НПФ «КРУГ», ООО «КРУГ-Софт». Все права защищены.

Никакая часть настоящего издания ни в каких целях не может быть воспроизведена в какой бы то ни было форме и какими бы то ни было средствами, будь то электронные или механические, включая фотографирование, магнитную запись или иные средства копирования или сохранения информации, без письменного разрешения владельцев авторских прав.

Все упомянутые в данном издании товарные знаки и зарегистрированные товарные знаки принадлежат своим законным владельцам.

Предложения и замечания к работе ОРС-сервера, содержанию и оформлению эксплуатационной документации просьба направлять по адресу:

#### **НПФ «КРУГ», ООО «КРУГ-Софт»**

440028, г. Пенза, ул. Титова, 1 Телефоны: (841-2) 49-97-75; 55-64-97; 49-94-14; 48-34-80; 55-64-95 Факс: (841-2) 55-64-96 E-mail: [krug@krug2000.ru](mailto:krug@krug2000.ru) E-mail: support@krug2000.ru [http://www.krug2000.ru](http://www.krug2000.ru/) [http://opcserver.ru](http://opcserver.ru/) http://www.krugsoft.ru

**OPC-сервер прибора "ПЦ6806"**

# & **СОДЕРЖАНИЕ**

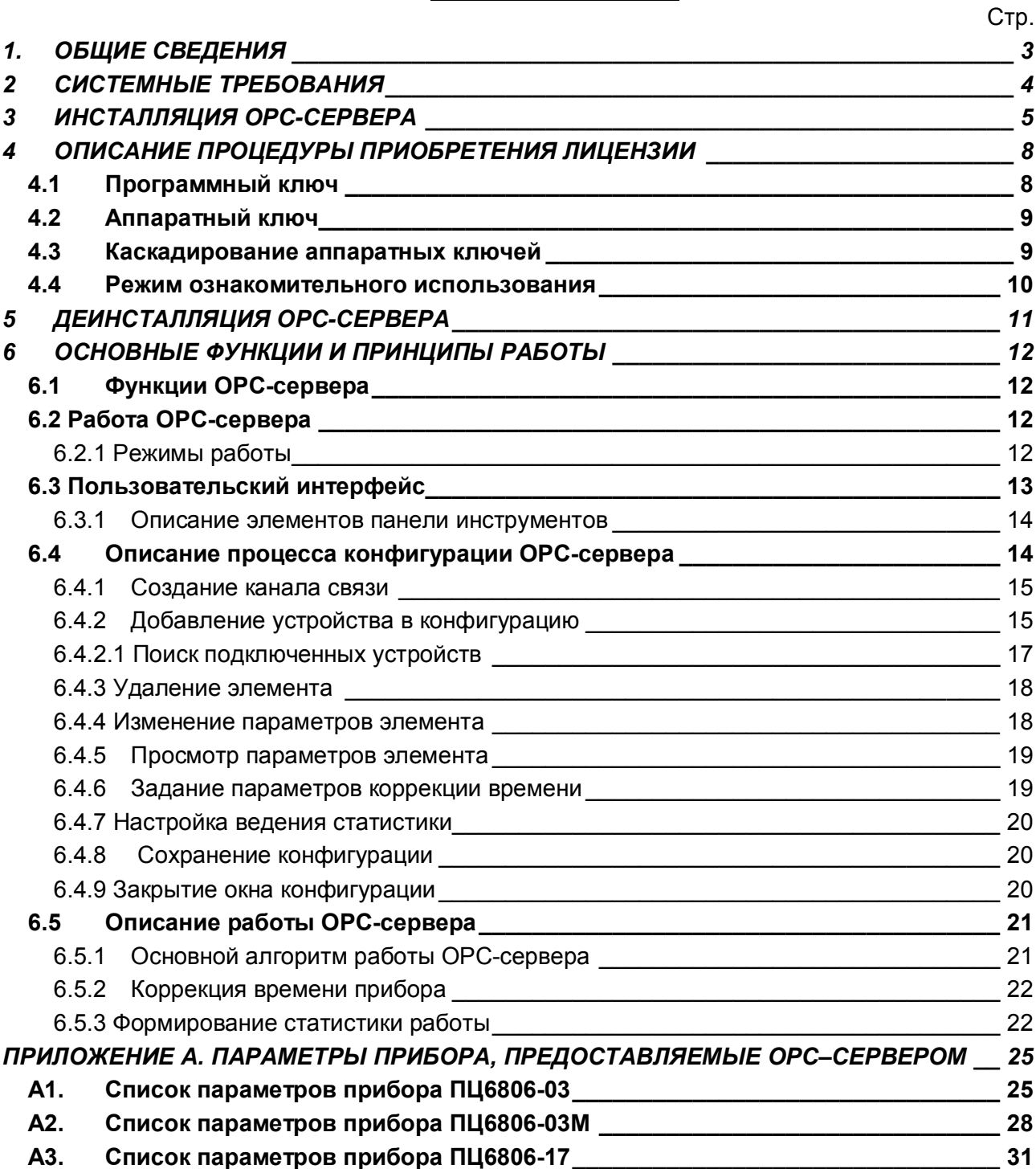

# <span id="page-4-0"></span>**1. ОБЩИЕ СВЕДЕНИЯ**

Целью данного Руководства является обучение Пользователя работе с OPC-сервером приборов "ПЦ6806" версии 1.3 (далее OPC-сервер).

OPC-сервер представляет собой COM EXE сервер, поддерживающий спецификацию OPC DA версии 2.05a. Исполняемый модуль – файл с именем **OPCPC6806.EXE.**

# <span id="page-5-0"></span>**2 СИСТЕМНЫЕ ТРЕБОВАНИЯ**

Для работы с OPC-сервером компьютер должен соответствовать перечисленным ниже требованиям:

- · Частота процессора 233 Мгц.
- · Объем оперативной памяти 128 Мбайт.
- · Объем свободного пространства на жестком диске 30 Мбайт.
- · Наличие последовательного интерфейса.
- · Операционная система: Windows 2000/XP/Vista/2008 Server.

# <span id="page-6-0"></span>**3 ИНСТАЛЛЯЦИЯ OPC-СЕРВЕРА**

Для установки OPC-сервера запустите *setup.msi*. Перед Вами появится окно, изображенное на рисунке 3.1.

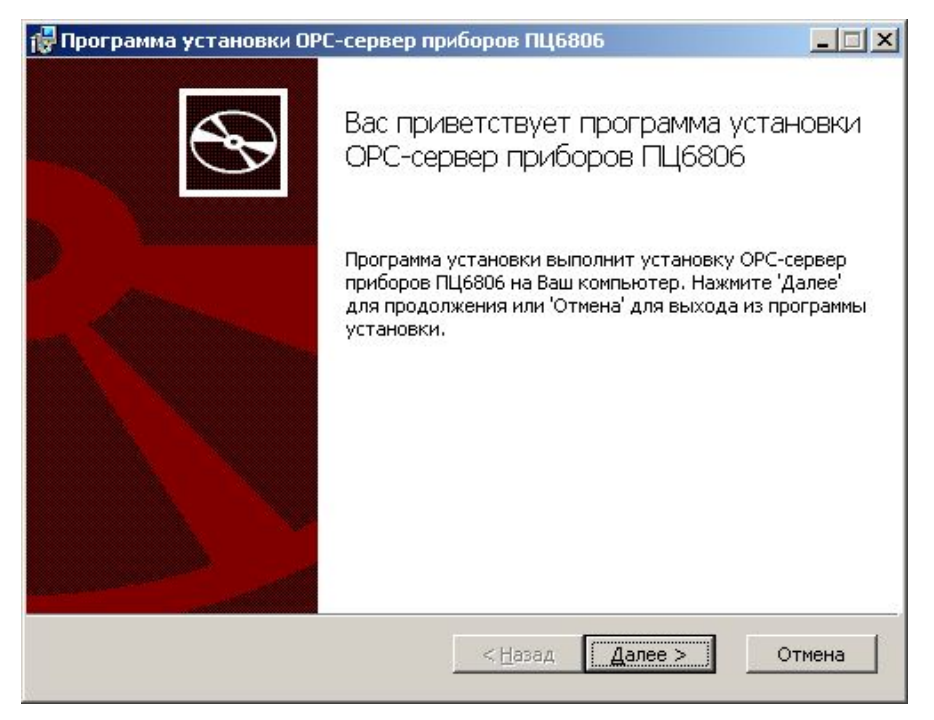

Рисунок 3.1 - Окно инсталлятора

Нажмите кнопку "*Далее>*". Перед Вами появится окно принятия лицензионного соглашения, изображенное на рисунке 3.2.

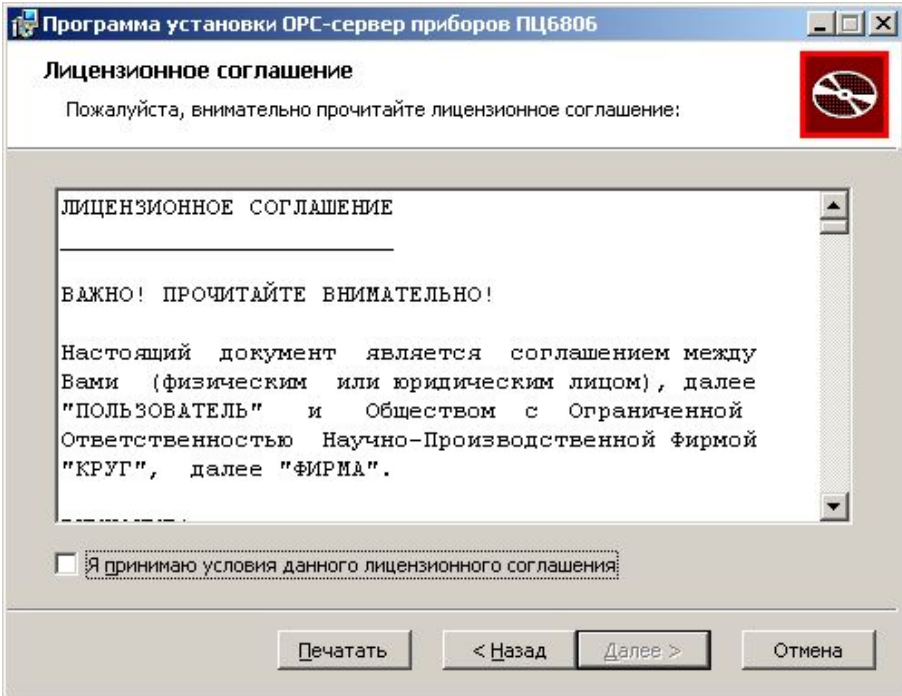

Рисунок 3.2 - Окно принятия лицензионного соглашения

Для того чтобы продолжить установку, необходимо принять лицензионное соглашение, для чего необходимо установить переключатель в положение "Я принимаю условия лицензионного соглашения". Для выхода из программы установки нажмите "*Отмена*". Для продолжения установки нажмите на кнопку "*Далее>*". На экране появится окно, изображенное на рисунке 3.3.

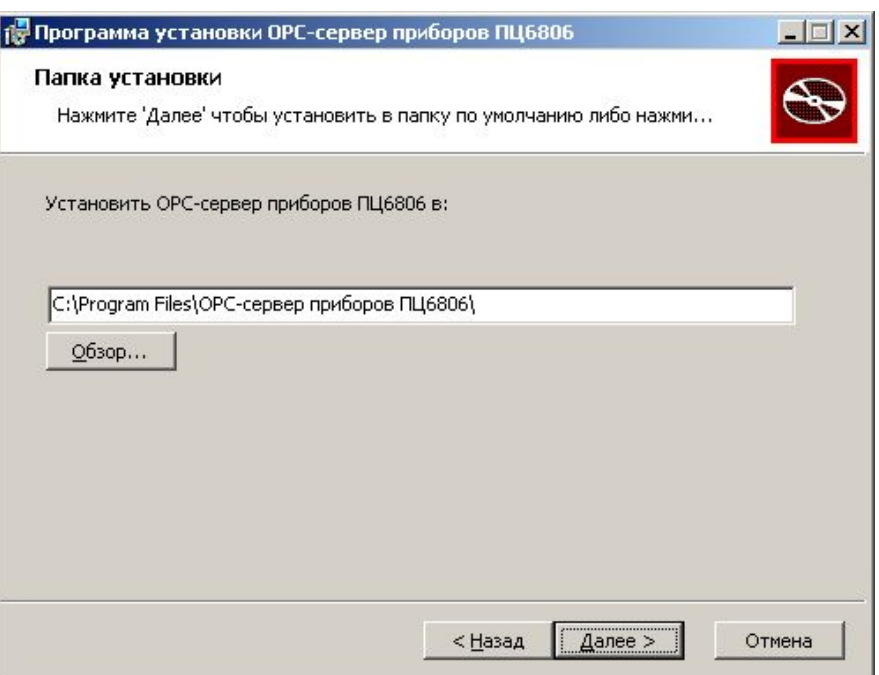

Рисунок 3.3 - Окно выбора пути установки

Нажмите кнопку "*Далее>*", для продолжения установки системы. На экране появится окно с сообщением о готовности для установки приложения, представленное на рисунке 3.4.

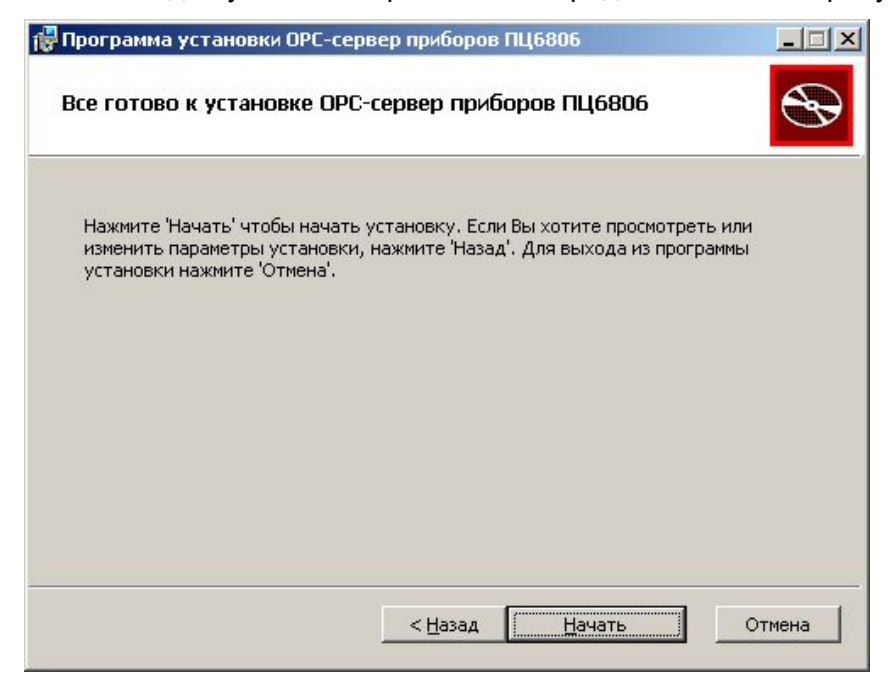

Рисунок 3.4 - Окно подтверждения готовности для установки.

Если вы думаете что какие-то параметры установки были выбраны неверно, нажмите "*<Назад*", чтобы вернуться к одному из предыдущих шагов, и внесите желаемые изменения. Если Вы согласны со всеми введенными данными, нажмите кнопку "*Далее>*". После чего начнется копирование файлов OPC-сервера. Процесс копирования отображается в окне, представленном на рисунке 3.5. По завершению процесса копирования на экране появится окно, изображенное на рисунке 3.6.

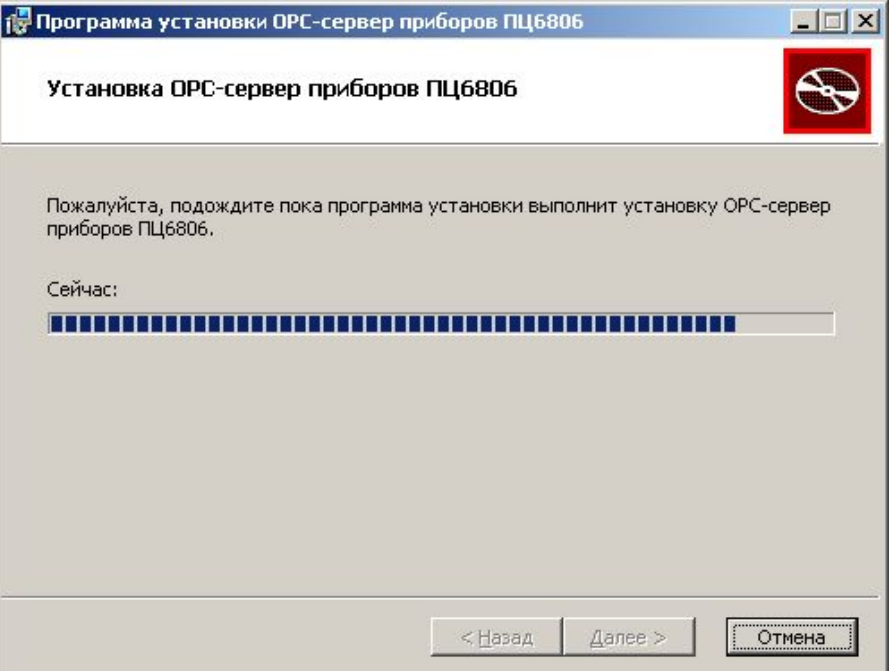

Рисунок 3.5 - Копирование файлов

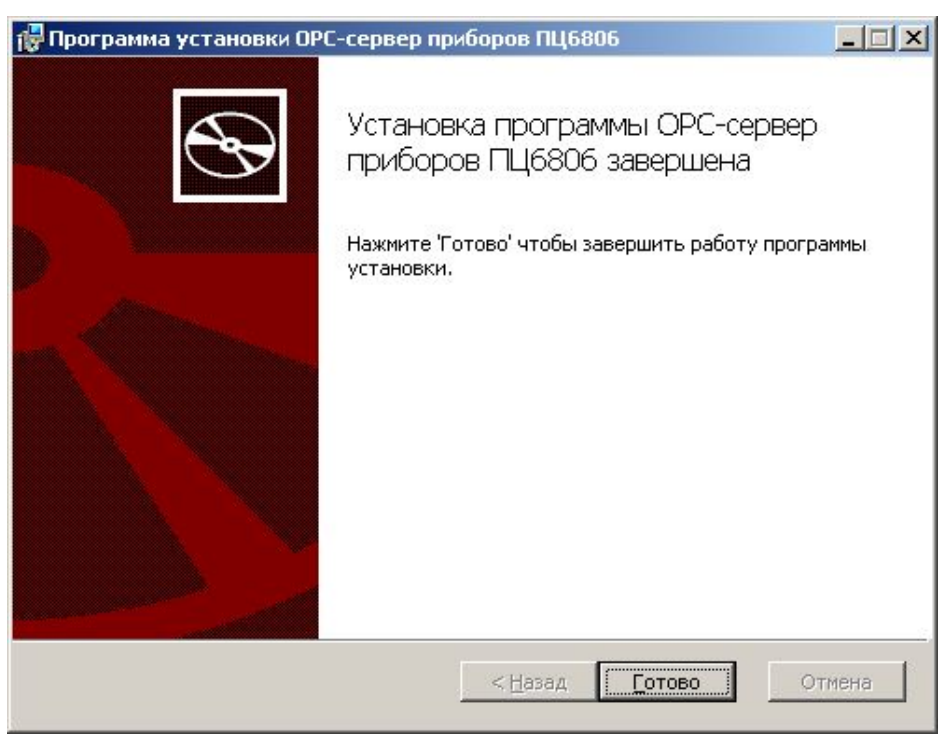

Рисунок 3.6 - Установка завершена

#### <span id="page-9-0"></span>**4 ОПИСАНИЕ ПРОЦЕДУРЫ ПРИОБРЕТЕНИЯ ЛИЦЕНЗИИ**

Лицензия на использование OPC-сервера может быть представлена в виде программного или аппаратного ключа.

#### <span id="page-9-1"></span>**4.1 Программный ключ**

Программный ключ - файл, содержащий персональный регистрационный ключ, предназначенный для защиты OPC-сервера от нелегального использования и несанкционированного распространения.

При запуске незарегистрированной версии Пользователю предлагается зарегистрировать права на использование OPC-сервера с помощью диалогового окна, показанного на рисунке 4.1. Кроме того, OPC-сервер предусматривает возможность вызова диалогового окна регистрации прав Пользователя выбором пункта меню "*Помощь/Регистрация*" при запуске в режиме конфигурации.

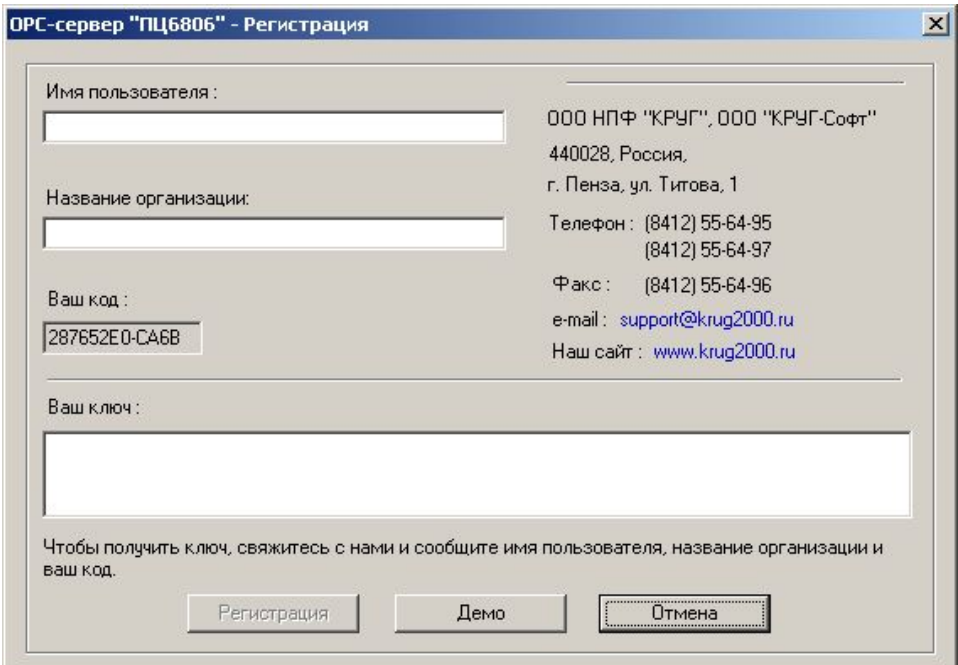

Рисунок 4.1 - Диалоговое окно регистрации прав пользователя

Для регистрации программного продукта необходимо связаться с ООО "КРУГ-Софт" по телефону, факсу или электронной почте (вся необходимая информация отображена в диалоговом окне) и передать данные о регистрации, а именно:

- · "Имя Пользователя";
- · "Название организации";

· "Ваш код". Значение поля выводится в диалоговом окне автоматически и формируется исходя из аппаратной конфигурации платформы запуска.

После процедуры регистрации в ООО "КРУГ-Софт" Вам будет передан программный ключ для разрешения использования OPC-сервера. Его необходимо ввести в поле "Ваш ключ" диалогового окна, затем заполнить остальные поля формы и нажать на кнопку "Регистрация".

#### <span id="page-10-0"></span>**4.2 Аппаратный ключ**

Аппаратный ключ является одним из способов получения лицензии и представляет собой аппаратное средство (USB, LPT), предназначенное для защиты OPC-сервера от нелегального использования и несанкционированного распространения. Главным преимуществом аппаратного ключа, по сравнению с программным ключом, является его независимость от платформы запуска.

При использовании аппаратного ключа, необходимо предварительно установить специальный драйвер *Sentinel System Driver*, поставляемый вместе с аппаратным ключом.

Для приобретения аппаратного ключа необходимо связаться с ООО "КРУГ-Софт" по телефону, факсу или электронной почте.

#### **ВНИМАНИЕ!!!**

**Аппаратный ключ имеет приоритет над программным ключом (при одновременном использовании аппаратного и программного ключей, учитываются только параметры аппаратного ключа).**

#### <span id="page-10-1"></span>**4.3 Каскадирование аппаратных ключей**

Функция «Каскадирования ключей» предназначена для обеспечения OPC-сервера возможностью использовать несколько своих аппаратных ключей, как единый ключ.

В этом случае происходит, слияние значений ячеек нескольких аппаратных ключей: если в ячейке одного ключа компонент разрешён, то он имеет приоритет над этим же, но запрещённым компонентом в другом ключе. При сравнении численных параметров, выбирается наибольшее значение параметра.

Пример:

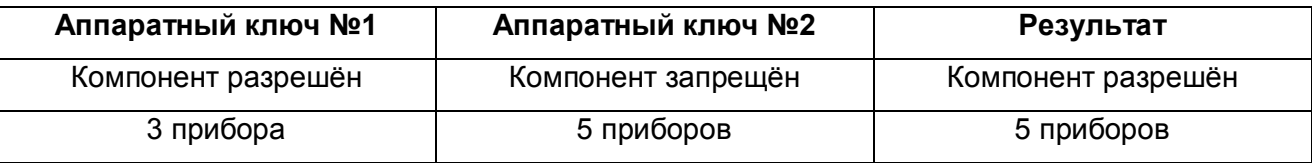

#### <span id="page-11-0"></span>**4.4 Режим ознакомительного использования**

OPC–сервер предусматривает режим ознакомительного использования. При запуске не зарегистрированной версии OPC-сервера отображается окно регистрации прав пользователя (рисунок 4.1). Необходимо нажать на кнопку "Демо" данного диалогового окна. В этом случае выводится окно, приведенное на рисунке 4.2.

При запуске в демонстрационном режиме Вы можете использовать все функции OPCсервера, но с ограничением по времени использования.

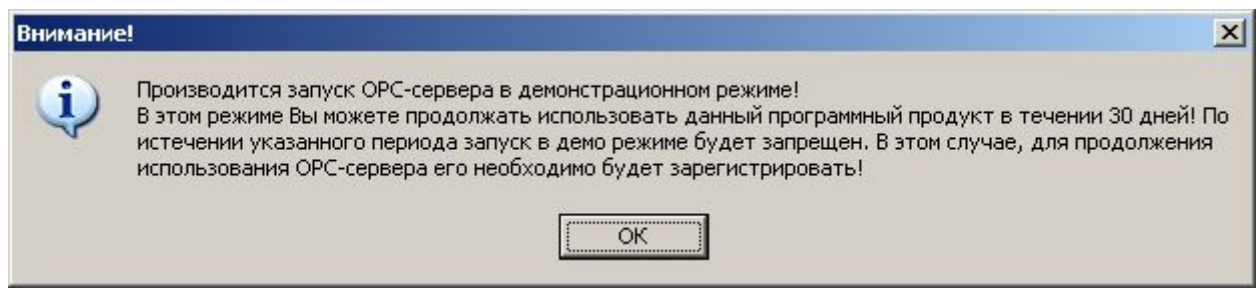

Рисунок 4.2 - Диалоговое окно входа в демонстрационный режим

# <span id="page-12-0"></span>**5 ДЕИНСТАЛЛЯЦИЯ OPC-СЕРВЕРА**

Для деинсталляции OPC-сервера откройте «*Настройка\Панель управления*» в меню «*Пуск*». Выберите «*Установка и удаление программ*» или «**Программы и компоненты**» (в зависимости от версии ОС Windows). Найдите и выберите строку «OPC-сервер прибора ПЦ6806», нажмите «*Удалить*».

### <span id="page-13-0"></span>**6 ОСНОВНЫЕ ФУНКЦИИ И ПРИНЦИПЫ РАБОТЫ**

#### **6.1 Функции OPC-сервера**

<span id="page-13-1"></span>OPC-сервер обеспечивает выполнение следующих основных функций:

· Организация информационного обмена с приборами "ПЦ6806". Полный список параметров прибора, которые предоставляет ОРС-сервер, приведены **в приложении А.**

· Работа ОРС-сервера по нескольким физическим каналам связи одновременно, что позволяет в случае необходимости уменьшить общее время информационного обмена с приборами.

· Возможность опроса нескольких устройств на одном канале связи.

· Взаимодействие с ОРС-клиентами согласно спецификации OPC Data Access версии 2.05.

OPC-сервер обеспечивает выполнение следующих дополнительных функций:

· Коррекция часов реального времени прибора. Для коррекции часов реального времени прибора ОРС-сервер использует в качестве эталонного времени время на рабочей станции, где запускается ОРС-сервер. При этом точность хода часов на рабочей станции гарантируется какими-либо дополнительными средствами, не входящими в состав ОРС-сервера. Коррекция времени возможна только для приборов моделей ПЦ6806-03М и ПЦ6806-17.

· Ведение статистики работы OPC-сервера.

#### <span id="page-13-2"></span>**6.2 Работа OPC-сервера**

#### <span id="page-13-3"></span>6.2.1 Режимы работы

Предусмотрено два режима работы OPC-сервера:

- · Режим работы с активным окном настройки (режим конфигурации);
- · Режим работы со скрытым окном настройки (основной режим).

**Режим работы с активным окном настройки (режим конфигурации)** – осуществляется запуском OPC-сервера с параметром командной строки **/Cfg**. Запуск в этом режиме производится для задания параметров работы OPC-сервера.

Запуск OPC-сервера в данном режиме осуществляется выбором соответствующего OPCсерверу пункта меню «*Пуск*».

Информация о заданных настройках сохраняется в файле с именем **OPCPC6806.cfg**, который создается в том же каталоге, где зарегистрирован OPC-сервер.

**Режим работы со скрытым окном настройки (основной режим)** – осуществляется автоматически при первом обращении OPC-клиента к OPC-серверу средствами подсистемы COM.

#### <span id="page-14-0"></span>**6.3 Пользовательский интерфейс**

При запуске OPC-сервера в режиме конфигурации на экране отображается окно, приведенное на рисунке 6.1.

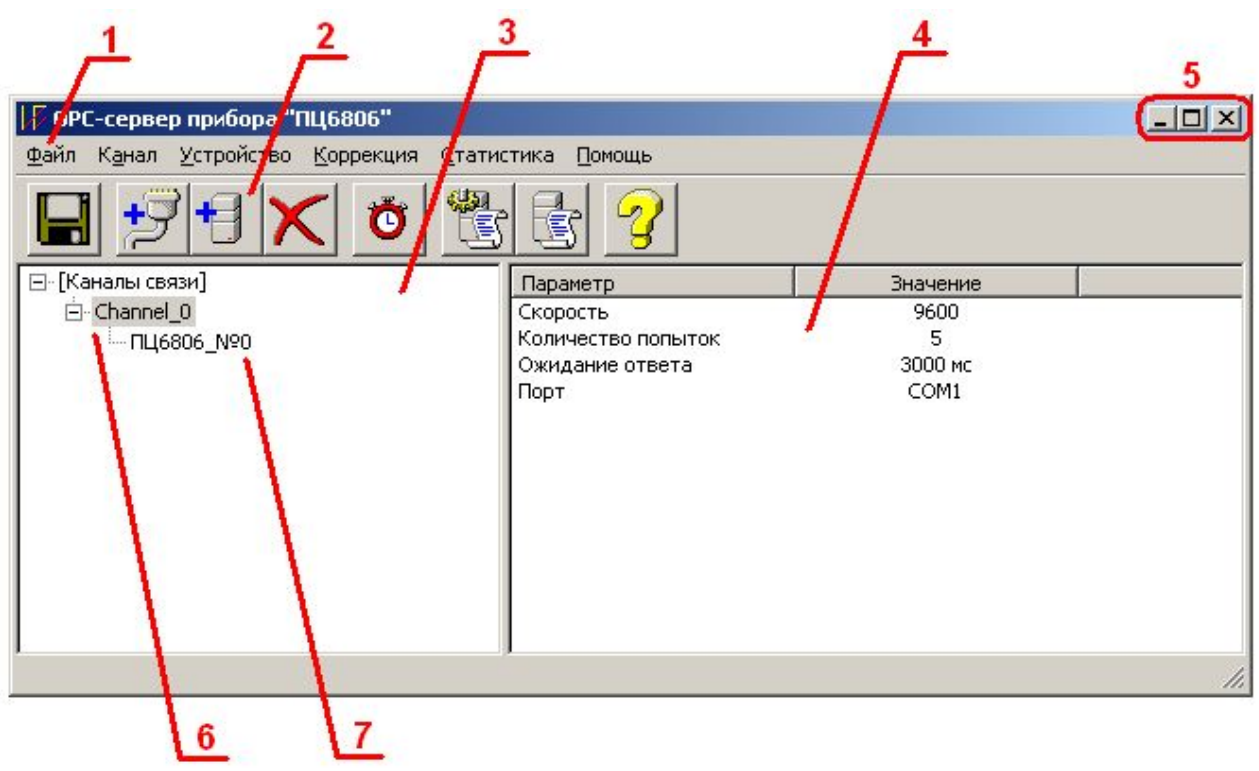

Рисунок 6.1 - Окно конфигурации OPC-сервера

В окне содержатся следующие элементы:

- **1** Строка основного меню.
- **2** Панель инструментов, содержащая набор элементов управления, которые дублируют пункты основного меню.
- **3** Область отображения конфигурации дерева устройств.
- **4** Область отображения параметров дерева устройств. В области отображаются значения параметров для выбранного элемента дерева устройств.
- **5** Системное меню. Предназначено для сворачивания, распахивания или закрытия окна приложения.
- **6** Элемент дерева устройств. Канал связи.
- **7** Элемент дерева устройств. Устройство, подключенное к каналу связи.

#### <span id="page-15-0"></span>6.3.1 Описание элементов панели инструментов

В верхней части основного окна, под основным меню располагается панель инструментов в виде набора элементов управления. Вызов функций осуществляется щелчком левой клавиши мыши на соответствующей кнопке. При наведении курсора мыши на элемент управления панели инструментов отображается выпадающая подсказка.

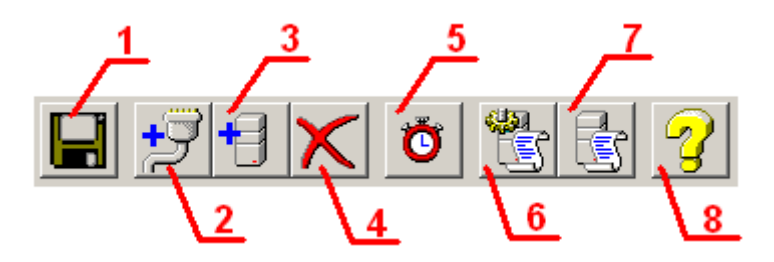

Рисунок 6.2 - Панель инструментов

Панель инструментов содержит следующие элементы:

- **1** Сохранить;
- **2** Добавить канал;
- **3** Добавить устройство;
- **4** Удалить канал/устройство;
- **5** Параметры коррекции времени;
- **6** Настройка ведения статистики;
- **7** Показать статистику;
- **8** Вызов справки.

#### <span id="page-15-1"></span>**6.4 Описание процесса конфигурации OPC-сервера**

Прежде чем подключиться к OPC-серверу с помощью OPC-клиента, необходимо выполнить настройку OPC-сервера. Для этого его необходимо запустить в режиме конфигурации (См. п. 6.2.1 данного документа). На этапе конфигурации необходимо задать используемые каналы связи и подключенные к ним устройства, а так же скорости обмена, параметры коррекции времени и ведения статистики.

#### <span id="page-16-0"></span>6.4.1 Создание канала связи

Для создания канала связи необходимо выбрать пункт меню "*Канал/Добавить*" или нажать кнопку "*Добавить канал*" панели инструментов, после чего появится диалоговое окно, приведенное на рисунке 6.3.

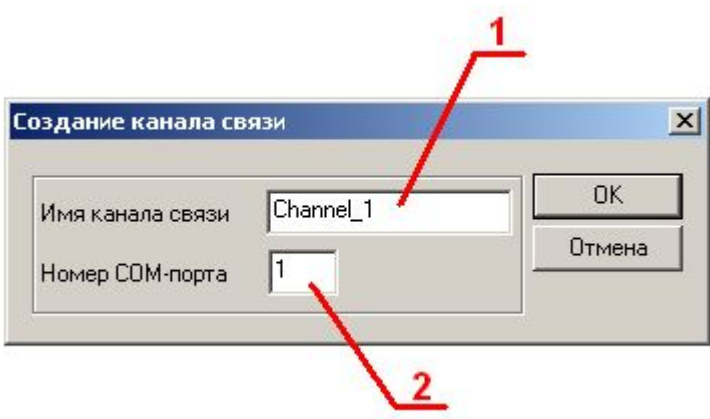

Рисунок 6.3 - Диалоговое окно создания канала связи

В окне содержатся следующие элементы:

- **1** Имя канала;
- **2** Номер COM-порта.

При нажатии на кнопку "*OK*" указанный Вами канал добавится в конфигурацию. При нажатии "*Отмена*" добавления не произойдет.

<span id="page-16-1"></span>6.4.2 Добавление устройства в конфигурацию

Для добавления устройства необходимо указать канал, к которому подключено устройство, выбрав соответствующий элемент в области отображения конфигурации дерева устройств. После чего открыть пункт меню "*Устройство/Добавить*" или нажать кнопку "*Добавить устройство*" панели инструментов. На экране появится диалоговое окно, приведенное на рисунке 6.4. Существует два способа добавления устройств:

- · Ручное задание адреса устройства в поле "Адрес устройства".
- Автоматический поиск устройств на указанном канале в заданном диапазоне адресов.

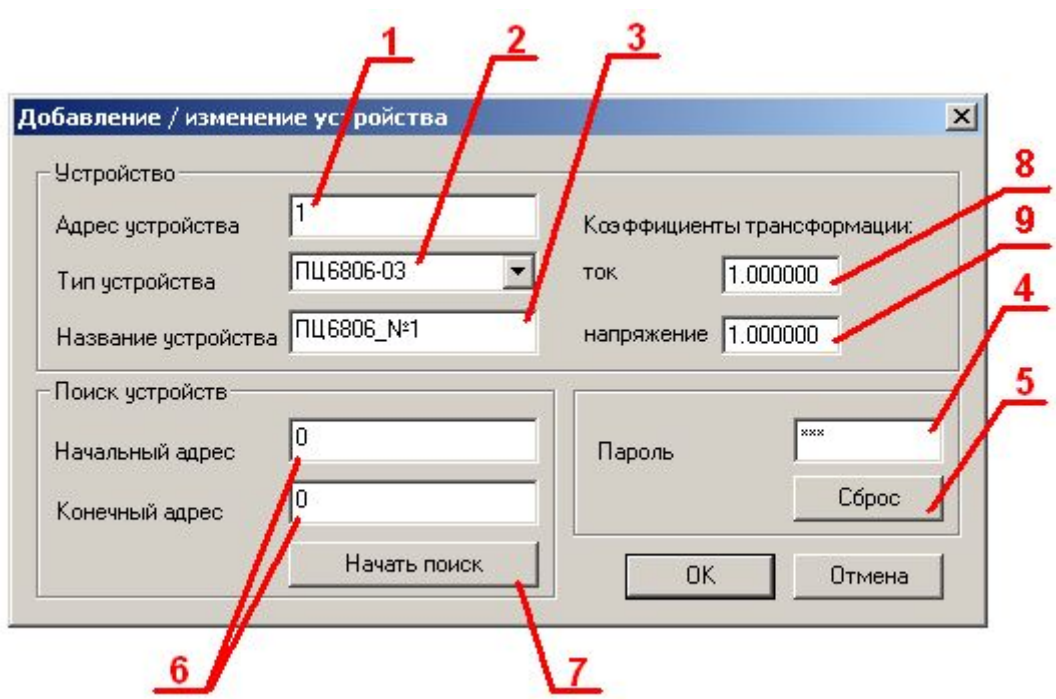

Рисунок 6.4 - Диалоговое окно добавления/изменения устройства

Диалоговое окно содержит следующие элементы управления:

- **1** Поле ввода адреса устройства;
- **2** Тип устройства. Список возможных значений: ПЦ6806-03, ПЦ6806-03М, ПЦ6806-17;
- **3** Поле ввода названия устройства;
- **4** Пароль доступа к устройству. Пароль отображается в виде последовательности символов '*\*'*. Его необходимо задавать для осуществления сброса счетчиков энергии и импульсов. Задается только цифрами, максимальная длина – 4 символа;
- **5** Сброс набранного пароля;
- **6** Поля ввода диапазона поиска устройств;
- **7** Кнопка начала поиска устройств;
- **8** Коэффициент трансформации тока;
- **9** Коэффициент трансформации напряжения.

При нажатии на кнопку "*Начать поиск*" вызывается диалоговое окно поиска устройств (см п.6.4.2.1 данного документа).

При нажатии на кнопку "*OK*" произойдет добавление устройства в конфигурацию OPCсервера. При нажатии "*Отмена*" добавление не осуществится.

#### <span id="page-18-0"></span>6.4.2.1 Поиск подключенных устройств

Для запуска автоматического поиска устройств необходимо ввести начальный и конечный адреса устройств (в диалоговом окне добавления/изменения устройства) и нажать на кнопку "*Начать поиск*". На экране появится диалоговое окно, приведенное на рисунке 6.5.

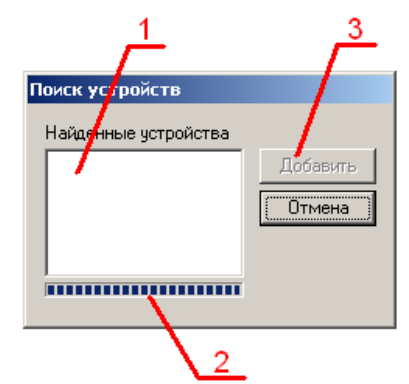

Рисунок 6.5 - Окно поиска устройств.

Диалоговое окно «Поиск устройств» содержит следующие элементы управления:

- **1** Список найденных устройств;
- **2** Ход выполнения поиска;
- **3** Кнопка добавления выбранных устройств.

Поиск устройств производится на скорости обмена, заданной для канала связи, к которому подключено устройство.

По окончанию поиска в списке найденных устройств появятся описания найденных устройств. Если же не найдено ни одного устройства, в списке появится надпись **'***Отсутствуют'*.

При успешном поиске устройств необходимо выбрать те устройства, которые нужно добавить в конфигурацию, и нажать кнопку "*Добавить*" (см. рисунок 6.6). При нажатии кнопки "*Отмена*" добавление не осуществляется.

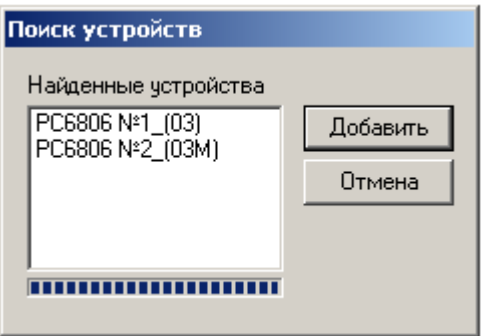

Рисунок 6.6 - Выбор устройств из результатов поиска.

#### <span id="page-19-0"></span>6.4.3 Удаление элемента

Для удаления устройства из конфигурации необходимо указать устройство, подлежащее удалению, выбрав соответствующий элемент в области отображения конфигурации дерева устройств. После чего выбрать пункт меню "*Устройство/Удалить*" или нажать кнопку "*Удалить*" панели инструментов.

Для удаления канала из конфигурации необходимо указать канал, подлежащий удалению, выбрав соответствующий элемент в области отображения конфигурации дерева устройств. После чего выбрать пункт меню "*Канал/Удалить*" или нажать кнопку "*Удалить*" панели инструментов.

#### <span id="page-19-1"></span>6.4.4 Изменение параметров элемента

Для изменения параметров элемента дерева устройств необходимо сделать двойной щелчок левой клавишей мыши на элементе, параметры которого необходимо изменить. В зависимости от типа элемента дерева на экране появится либо диалоговое окно задания параметров порта (рисунок 6.7), либо окно добавления/изменения устройства (рисунок 6.4).

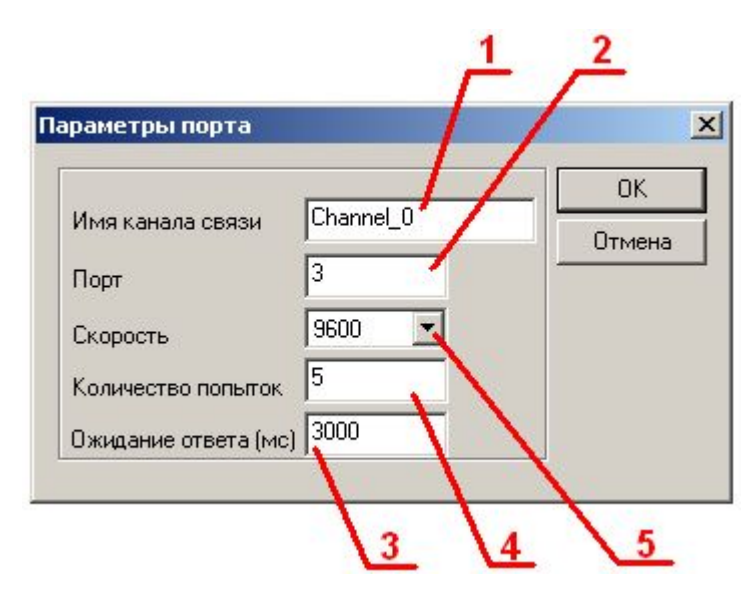

Рисунок 6.7 - Окно изменения параметров порта.

Диалоговое окно «Параметры порта» содержит следующие элементы:

- **1** Название канала связи;
- **2** Номер COM-порта;
- **3** Ожидание ответа. Данное поле определяет время в миллисекундах ожидания пакетов данных от удаленного устройства. Параметр зависит от времени реакции устройства

на запрос. Если у Вас частые сбои связи, попробуйте увеличить значение данного параметра;

- **4** Количество попыток. Параметр представляет собой число запросов, при отсутствии ответов на которые принимается решение об отсутствии связи с устройством. Если у Вас частые сбои связи, попробуйте увеличить значение данного параметра;
- **5** Скорость обмена.

# G**ВНИМАНИЕ !!!**

**Значение полей "Количество попыток" и "Ожидание ответа" влияет на время реакции OPC-сервера на обрыв связи с устройством. Время реакции равно "Количество попыток", умноженное на значение параметра "Ожидание ответа".**

#### <span id="page-20-0"></span>6.4.5 Просмотр параметров элемента

Для просмотра параметров устройств или каналов необходимо выбрать требуемый элемент в дереве, при этом в области отображения параметров дерева устройств автоматически появится запрашиваемая информация.

#### <span id="page-20-1"></span>6.4.6 Задание параметров коррекции времени

Для задания параметров коррекции времени устройств необходимо выбрать пункт меню "*Коррекция/Параметры коррекции времени*" или нажать кнопку "*Параметры коррекции времени*" панели инструментов. На экране появится диалоговое окно, приведенное на рисунке 6.8.

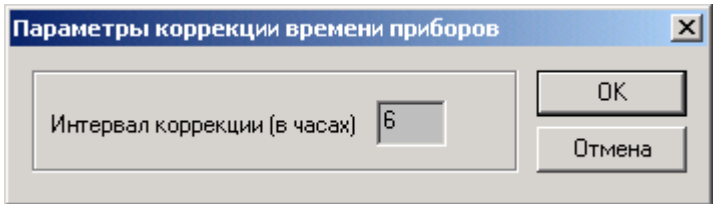

Рисунок 6.8 - Окно задания параметров коррекции времени

При нажатии на кнопку "*OK*" указанный Вами интервал коррекции добавляется в конфигурацию. При нажатии "*Отмена*" изменения параметра не происходит. Для отключения функции коррекции необходимо задать нулевое значение интервала коррекции.

Коррекция времени выполняется только для модификаций приборов ПЦ6806-03М и ПЦ6806-17.

<span id="page-21-0"></span>6.4.7 Настройка ведения статистики

Для задания параметров ведения статистики работы OPC-сервера необходимо выбрать пункт меню "*Статистика/Настройка*" или нажать кнопку "*Настройка ведения статистики*" панели инструментов. На экране появится диалоговое окно, приведенное на рисунке 6.9.

Для просмотра накопленной статистики необходимо выбрать пункт меню "*Статистика/Показать*" или нажать кнопку "*Показать статистику*" панели инструментов. Также статистику можно посмотреть, открыв файл *OPCPC6806.log,* который располагается в том же каталоге, где зарегистрирован OPC-сервер.

Для принудительной очистки статистики необходимо выбрать пункт меню "*Статистика/Очистить*".

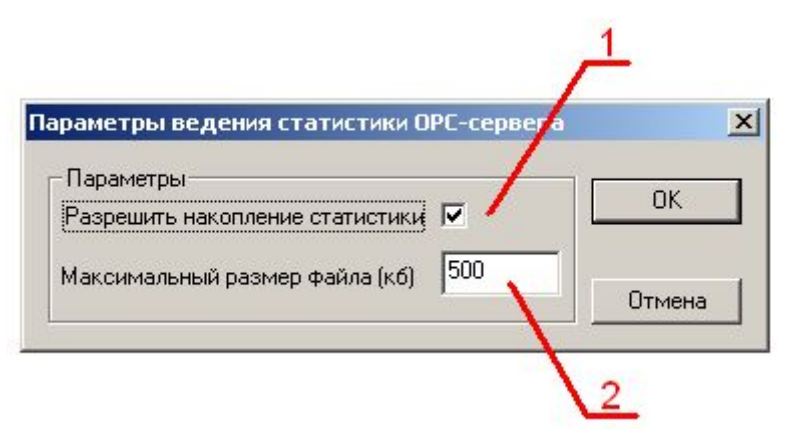

Рисунок 6.9 - Окно задания параметров ведения статистики

Диалоговое окно содержит следующие элементы:

- **1** Разрешить накопление статистики;
- **2** Максимальный размер файла. Параметр ограничивает максимальный размер файла статистики. При достижении файлом максимального размера происходит его очистка.

#### <span id="page-21-1"></span>6.4.8 Сохранение конфигурации

Сохранение конфигурации OPC-сервера производится выбором пункта меню "*Файл/Сохранить*" или нажатием кнопки "*Сохранить*" панели инструментов.

<span id="page-21-2"></span>6.4.9 Закрытие окна конфигурации

Закрытие окна конфигурации производится выбором соответствующего пункта системного меню или пункта "*Файл/Выход*" основного меню.

#### <span id="page-22-0"></span>**6.5 Описание работы OPC-сервера**

#### <span id="page-22-1"></span>6.5.1 Основной алгоритм работы OPC-сервера

При первом обращении OPC-клиента к OPC-серверу средствами подсистемы COM производится автоматический запуск OPC-сервера. Подключение каждого последующего OPC-клиента производится к уже запущенному процессу. Таким образом, OPC-сервер может обслуживать запросы нескольких клиентов. В случае отключения всех OPC-клиентов сервер автоматически выгружается через 5 секунд.

Устройство начинает опрашиваться OPC-сервером только после того, как OPC-клиент запросит хотя бы один тег с этого устройства. При этом на сервере заводится отдельный поток опроса устройств, подключенных к данному порту. Следует отметить, что функция коррекции времени прибора активизируется только в случае опроса устройства.

В случае отсутствия ответа от устройства, на заданное количество попыток опроса, принимается решение об отсутствии связи с прибором. Если при последующих опросах устройство ответит на запросы OPC-сервера, принимается решение о восстановлении связи с устройством.

Значение полей "Количество попыток" и "Ожидание ответа" влияет на время реакции OPCсервера на обрыв связи с устройством. Оно равно "Количество попыток", умноженное на значение параметра "Ожидание ответа".

Полный список параметров прибора, которые предоставляет ОРС-сервер, приведены в **приложении А.**

Во время добавления или изменения параметров устройств в режиме конфигурации OPCсервера можно выбрать тип устройства из выпадающего списка (см. п. 6.4.2 данного документа). В зависимости от этого перечень тегов будет меняться. В начале опроса устройств также выясняется версия программной прошивки приборов, от значения которой будет зависеть состояние некоторых тегов (BAD или GOOD) при дальнейшем удачном опросе.

При сбросе счетчиков энергии и импульсов через соответствующие теги необходимо задавать пароль.

OPC-сервер дополнительно предоставляет для каждого тега несколько стандартных атрибутов, список которых представлен ниже. Назначение и подробное описание данных атрибутов приведено в спецификации OPC Data Access версии 2.05.

Список атрибутов тегов:

1) Item Canonical Data Type (Тип величины);

- 2) Item Value (Значение величины);
- 3) Item Quality (Достоверность величины);
- 4) Item Timestamp (Временная метка);
- 5) Item Access right (Права доступа);
- 6) Server Scan Rate (Минимально возможный период опроса сервера);
- 7) EU Units (Размерность физической величины);
- 8) Item Description (Описание тега).

#### <span id="page-23-0"></span>6.5.2 Коррекция времени прибора

Помимо основной функции опроса устройств, OPC-сервер производит коррекцию часов реального времени прибора. В качестве эталонного времени используется время на рабочей станции, где запускается ОРС-сервер. Точность хода часов на рабочей станции гарантируется какими-либо дополнительными средствами, не входящими в состав ОРСсервера. Функция коррекции времени прибора активизируется только в случае начала опроса устройства.

Коррекция времени производится в следующих случаях:

- · При первом опросе устройства;
- · При восстановлении связи с устройством (после обрыва связи);
- · При достижении времени коррекции. При этом интервал коррекции задаётся в настройка OPC-сервера (см. п.6.4.6 данного документа).

Команда коррекции времени посылается в устройство только в случае расхождений в показаниях системных часов рабочей станции и прибора.

Команда широковещательная – отсылается всем подключенным датчикам. При этой команде сбрасываются счетчики секунд и миллисекунд на приборах. Если в момент получения команды значение счетчика секунд меньше 30, то происходит просто очищение, если >=30, то счетчик секунд очищается, а счетчик минут увеличивается на 1. Выполнение коррекции времени возможно только в приборах ПЦ6806-03М и ПЦ6806-17.

Следует учитывать, что при использовании низких скоростей опроса устройства (менее 1200 бит/сек) повышается погрешность коррекции времени. Это связано с существенными задержками по передаче пакетов данных на низких скоростях.

#### <span id="page-23-1"></span>6.5.3 Формирование статистики работы

В процессе своей работы OPC–сервер осуществляет накопление статистики. Статистика содержит диагностическую информацию и информацию об ошибочных ситуациях, возникших в процессе работы OPC-сервера. Для каждого сообщения указано время и дата его регистрации.

Настройка ведения статистики описана в п. 6.4.7 данного документа.

Для просмотра накопленной статистики необходимо выбрать пункт меню "*Статистика/Показать*" или нажать кнопку "*Показать статистику*" панели инструментов.

Также статистику можно посмотреть, открыв файл *OPCPC6806.log,* который располагается в том же каталоге, где зарегистрирован OPC-сервер.

Для принудительной очистки статистики необходимо выбрать пункт меню "*Статистика/Очистить*".

#### Список сообщений о работе OPC-сервера:

#### *1) Запуск в основном режиме*

Сообщение формируется в случае запуска OPC-сервера OPC-клиентом средствами подсистемы COM.

#### *2) Запуск в режиме конфигурирования*

Сообщение формируется в случае запуска OPC-сервера в режиме конфигурации.

#### *3) COM<Номер COM-порта> Ошибка открытия COM-порта*

Сообщение формируется в случае невозможности открытия COM-порта. Данная ситуация может наблюдаться, если заданный порт отсутствует в системе или занят другим процессом.

# *4) COM<Номер COM-порта> ПРИБОР: < Адрес устройства> Принят ошибочный пакет*

Сообщение формируется в случае принятия от устройства ошибочного пакета ответа. Если данная ошибочная ситуация повторяется часто, рекомендуется увеличить количество попыток запросов или уменьшить скорость обмена.

# *5) COM<Номер COM-порта> ПРИБОР: < Адрес устройства> Нет ответа от устройства*

Формируется, если устройство не ответило на запросы OPC-сервера по истечении времени ожидания ответа и совершении заданного числа посылок.

В случае возникновения данной ошибочной ситуации необходимо:

- Проверить правильность монтажа линий интерфейса RS-485.
- · Скорости в приборе и в OPC-сервере должны совпадать.
- · Увеличить время ожидания ответа.
- Увеличить число полыток

*6) COM<Номер COM-порта> ПРИБОР: < Адрес устройства> Неверное значение параметра <Имя параметра >*

Сообщение формируется если при записи в параметр было введено значении не входящее в допустимые пределы.

*7) COM<Номер COM-порта> ПРИБОР: < Адрес устройства> Коррекция времени*

Была произведена коррекция времени.

#### <span id="page-26-0"></span>**ПРИЛОЖЕНИЕ А. ПАРАМЕТРЫ ПРИБОРА, ПРЕДОСТАВЛЯЕМЫЕ ОРС–СЕРВЕРОМ**

Тег прибора представлен в следующем виде:

<COM>.<Прибор>.<Параметр>, где

<COM> - имя канала;

<Прибор> - имя устройства «ПЦ6806», которое задается пользователем на этапе конфигурирования сервера;

<Параметр> - параметр прибора.

Возможные значения поля *<Параметр>* приведены в таблице А.1.

#### <span id="page-26-1"></span>**А1. Список параметров прибора ПЦ6806-03**

Таблица А.1 - Список параметров прибора ПЦ6806-03, который должен предоставлять OPCсервер в соответствии со спецификой OPC Data Access.

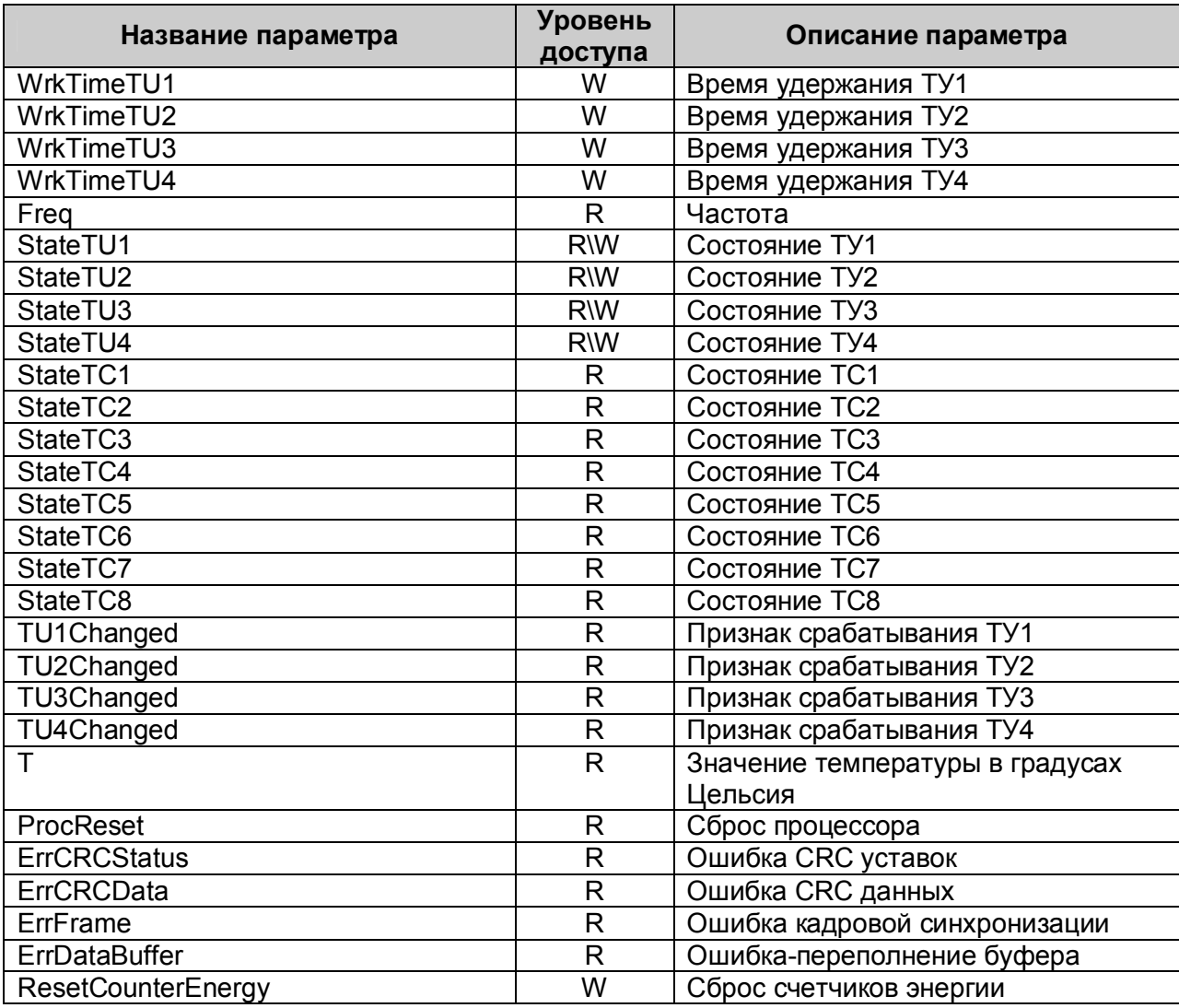

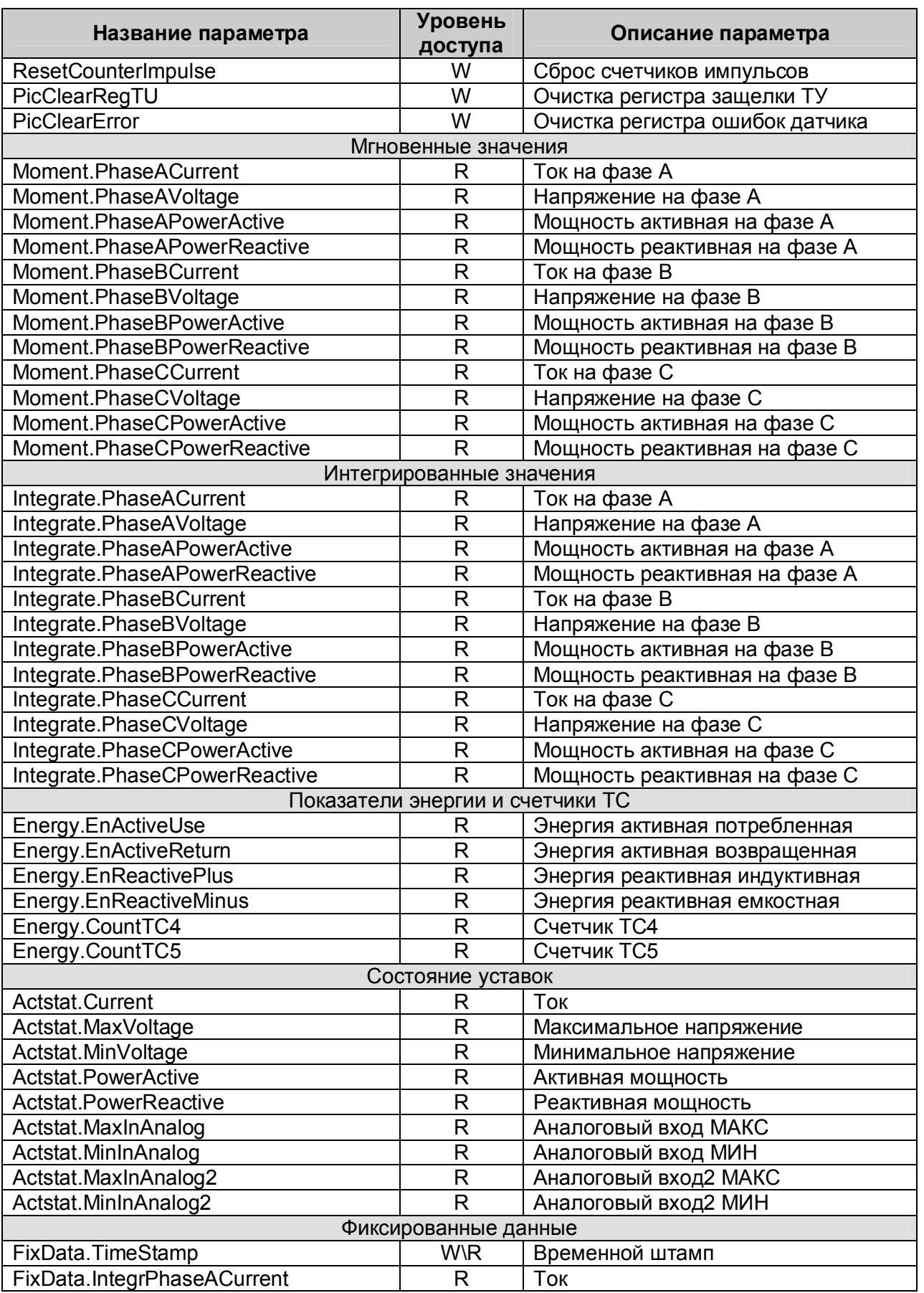

# **OPC-сервер прибора "ПЦ6806"**

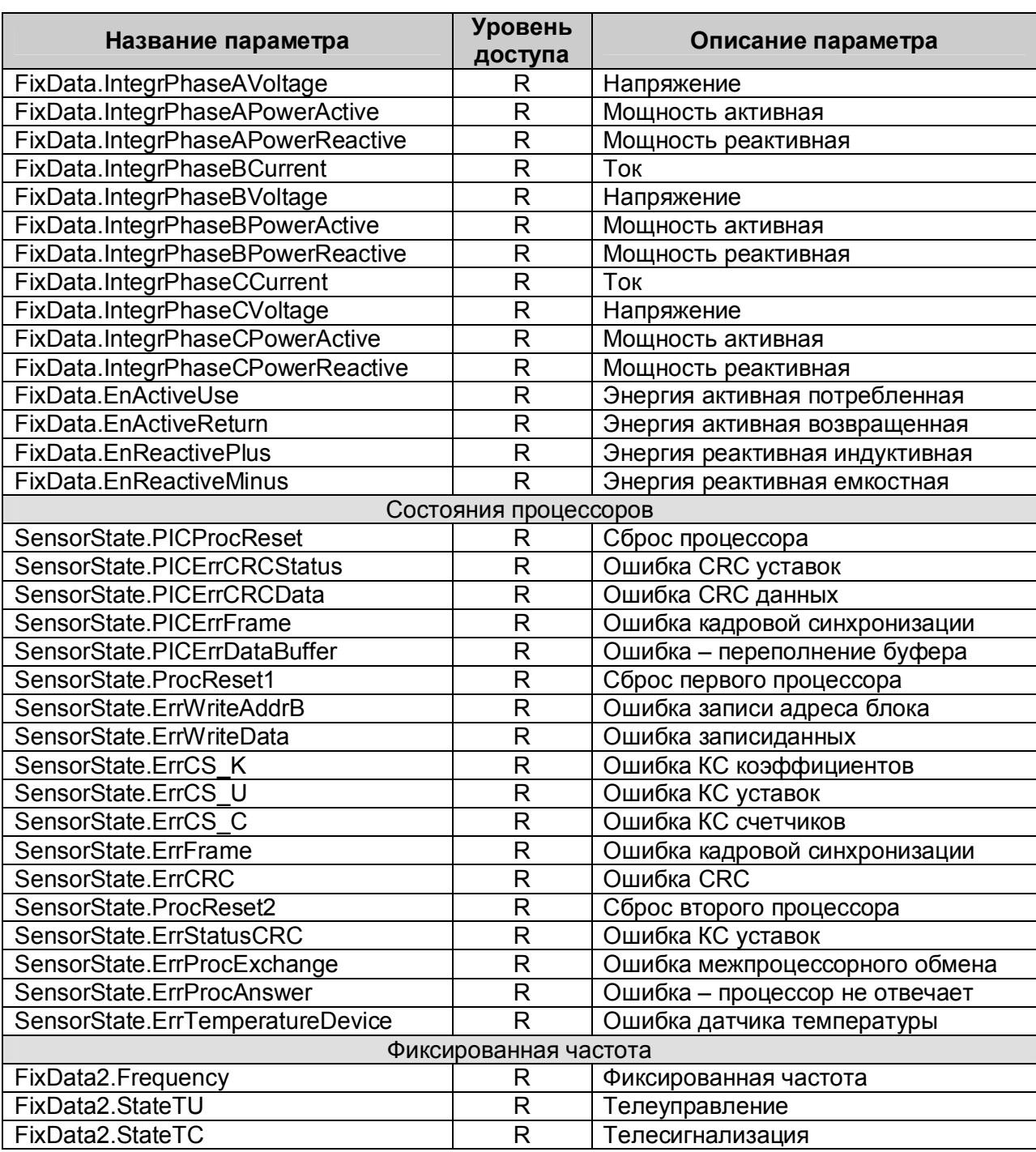

# <span id="page-29-0"></span>**А2. Список параметров прибора ПЦ6806-03М**

Таблица А.2 - Список параметров прибора ПЦ6806-03М, который должен предоставлять OPC-сервер в соответствии со спецификой OPC Data Access

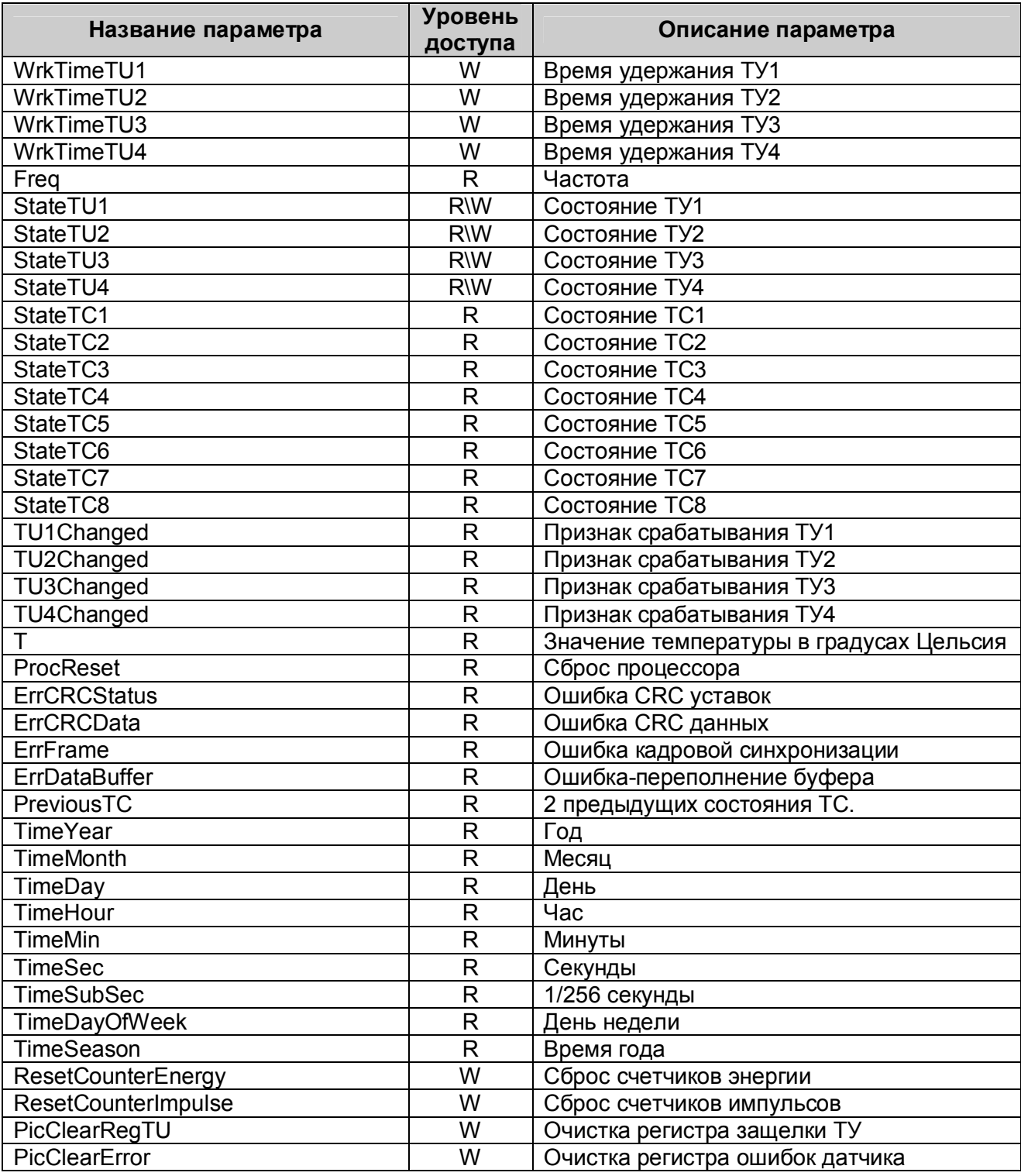

# **OPC-сервер прибора "ПЦ6806"**

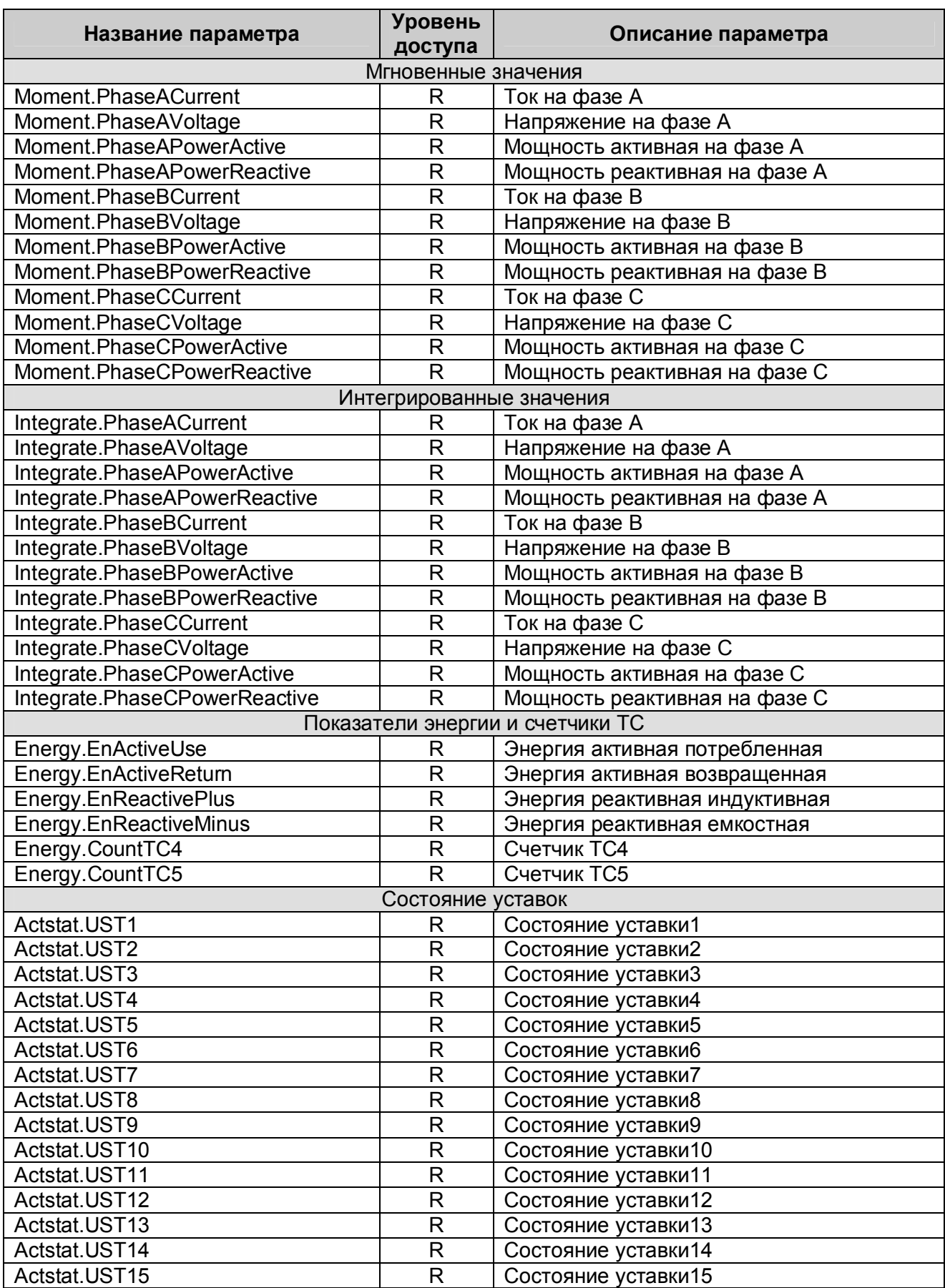

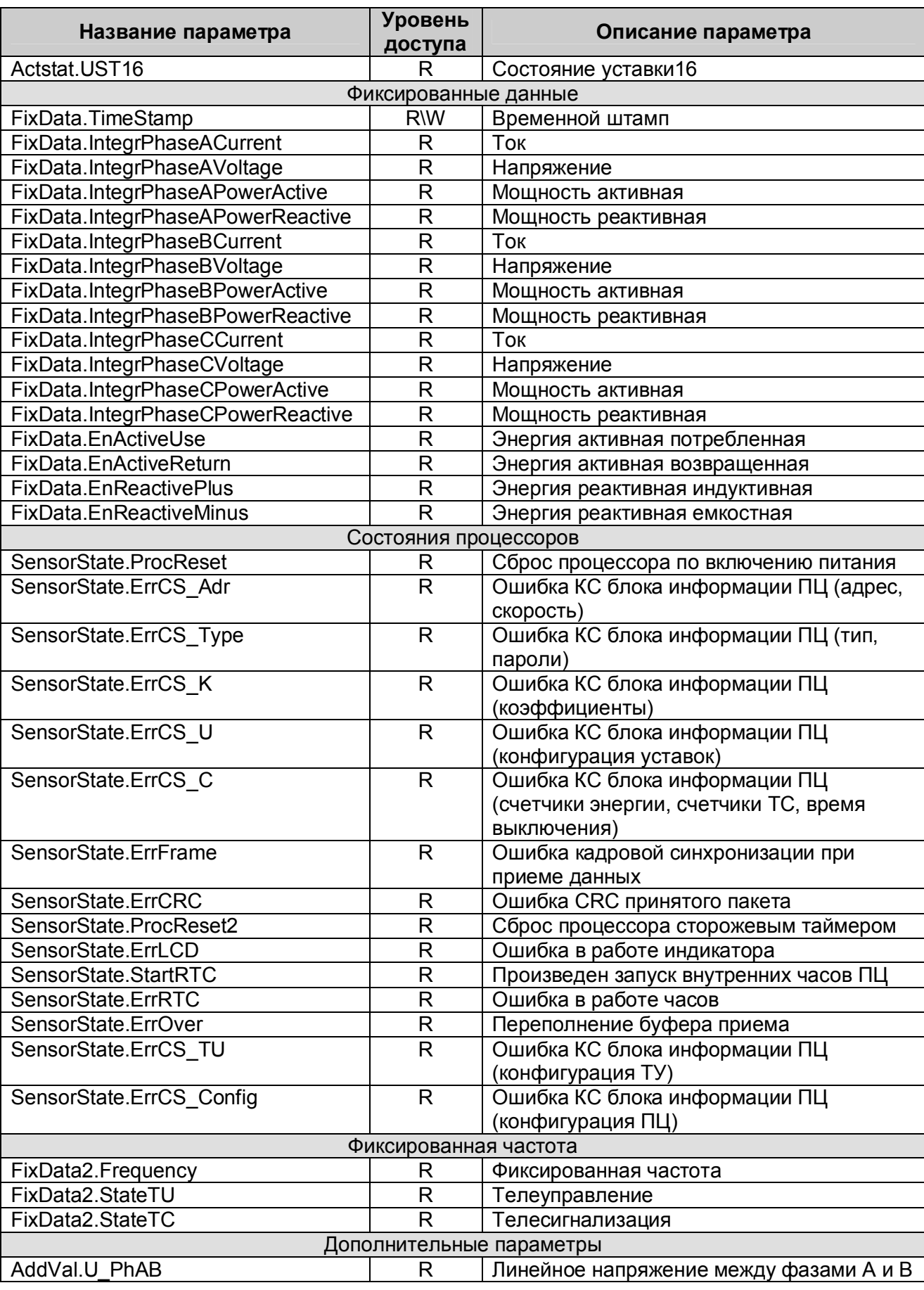

**OPC-сервер прибора "ПЦ6806"**

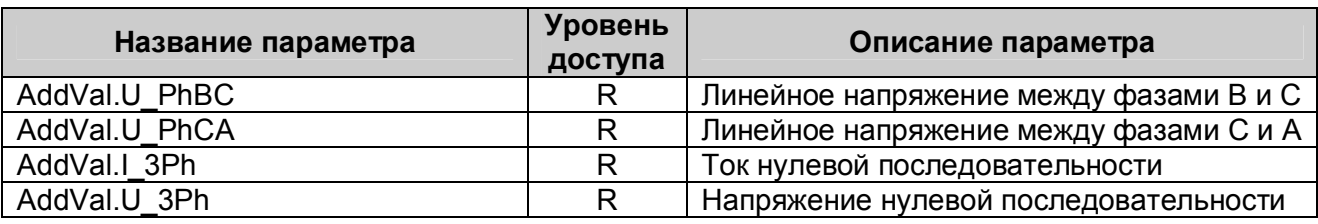

# <span id="page-32-0"></span>**А3. Список параметров прибора ПЦ6806-17**

Таблица А.3 - Список параметров прибора ПЦ6806-17, который должен предоставлять OPCсервер в соответствии со спецификой OPC Data Access

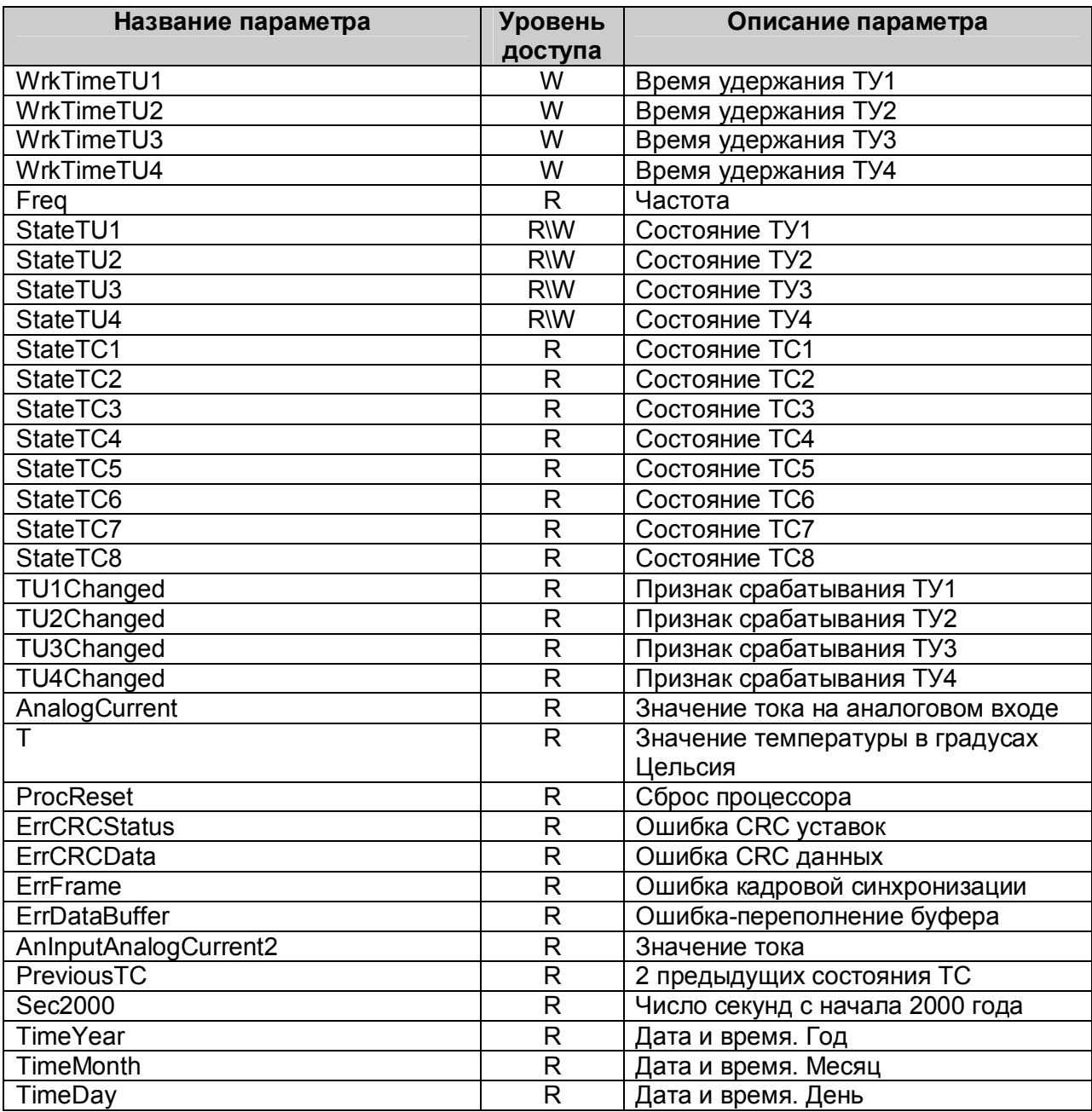

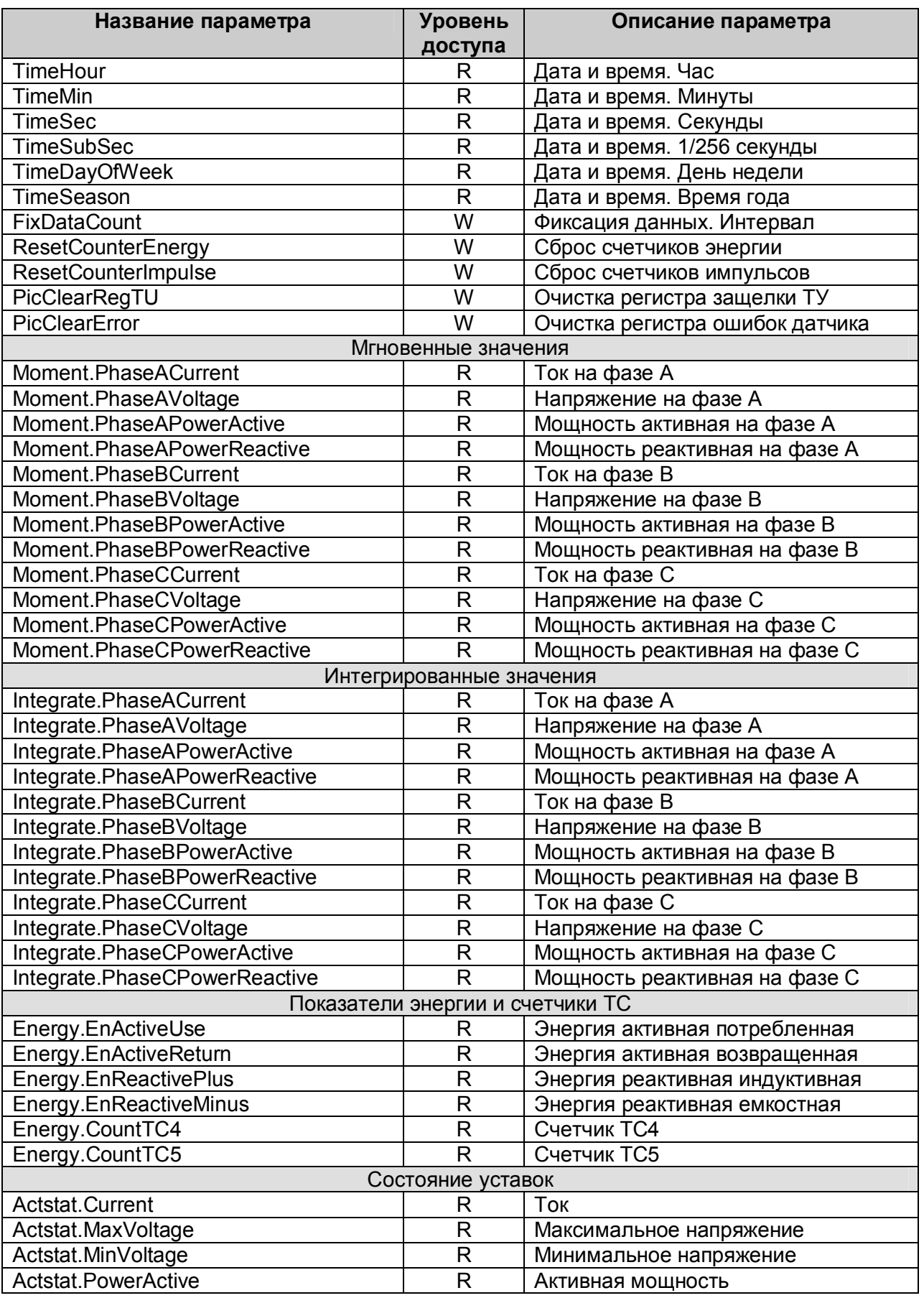

# **OPC-сервер прибора "ПЦ6806"**

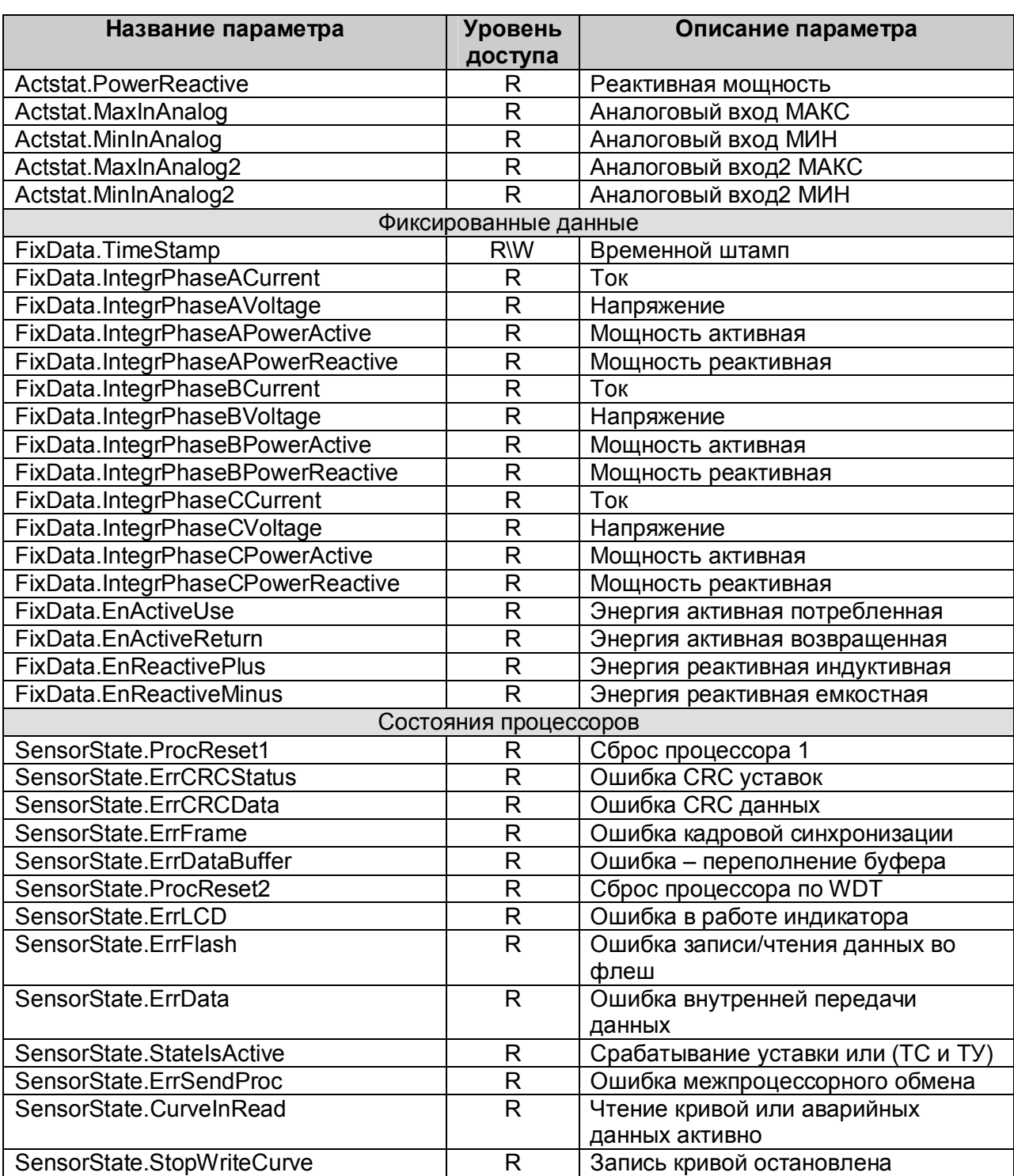